Hallo miteinander…

Hier werden für den Wolf-Trx alle relevanten Informationen für den Bau und die Programmierung abgelegt.

# **Programmierung des STM32 und des FPGA:**

### **Wie man den Transceiver programmiert:**

Zunächst benötigen Sie einen [ST-Link-V2](https://www.mouser.de/ProductDetail/STMicroelectronics/ST-LINK-V2?qs=H4BOwPtf9MC1sDQ8j3cy4w==) für den STM32 und einen [USB-Blaster](https://eckstein-shop.de/WaveshareUSBBlasterV2ALTERAFPGACPLDProgrammerDebugger) für den FPGA- (zum Schreiben von jic.Dateien für FPGA-Firmware) und BIN-Dateien (für STM32-Firmware), die Sie entweder selbst kompilieren können oder im Telegram Channel finden.

### **STM32**

### **Die STM32-Firmware kann auf 3 verschiedene Arten erstellt werden:**

#### **1.Die einfachste Art den STM zu programmieren geht über die USB-Buchse.**.

- Schließen Sie per USB-Kabel das Mainboard an den Computer an.
- den Boot0-Jumper auf der Hauptplatine jumpern,
- schalten Sie den Transceiver ein und halten Sie den Netzschalter gedrückt.
- ggf wird noch ein Treiber benötigt der dann noch zu installieren ist. (im Ordner Soft/Driver)
- Öffnen Sie das Programm STM32CubeProg,
- wählen Sie das erkannte DFU-Gerät und
- wählen sie die Firmware-Datei (richtet sich nach dem verwendeten Display **hier z.B.** WOLF-RA8875\_GT911.bin**)** aus und starten Sie den Programmier-Prozess.
- \* nach Abschluß des Programmiervorgangs Netzschalter loslassen,
- \* USB-Kabel entfernen.
- \* Entfernen des Kabels bzw. der Brücke am Boot0-Jumper.
- \* anschließend kann der TRX eingeschaltet werden und sollte ohne Problem hochlaufen.
- 2. Programmieren mit dem ST-Link**.**
- \*falls noch nicht passiert, den Treiber für den ST-Link installieren
- \* den ST-Link an der JTAG-Buchse gemäß Schaltplan anschließen
- \* ST-Link mittels USB-Kabel mit dem Computer verbinden
- \* Schalten Sie den Transceiver mit der Netztaste ein und halten Sie die Einschalttaste gedrückt.
- \* Öffnen Sie das Programm STM32CubeProg,
- \* wählen Sie das erkannte ST-LINK-Gerät und

\* wählen sie die Firmware-Datei aus **Bei dem hier verwendeten Display wird für die Programmierung diese Datei verwendet:** WOLF-RA8875\_GT911.bin **für das 7Zoll-Display mit GT911** und

starten Sie den Programmier-Prozess.

- \* Nach Abschluß der Programmierung den TRX stromlos machen
- \* die Anschlüsse von der JTAG-Buchse entfernen.
- Der Vollständigkeit halber die 3. Methode:

**3. mit dem ST-LINK-Programmiergerät direkt aus der Keil-Programmierumgebung, dazu nach dem Kompilieren der Firmware F8 drücken und warten, bis der Vorgang abgeschlossen ist. Die BIN-Datei, die für die Programmierung verwendet werden soll, richtet sich nach dem verwendeten Display**

#### **=== FPGAs ===**

- Das Flashen wird mit dem USB-Blaster und der Quartus-Software durchgeführt.
- Für chinesische Geräte wird empfohlen, eine ältere Version der Quartus 13 Software und Treiber zu verwenden.
- Nach dem Start und der Verbindung mit dem Transceiver wählen Sie die JIC-Datei aus,hier die Wolf.jic, aktivieren alle möglichen Kontrollkästchen und starten den Vorgang.

**!!!Vor dem Einschalten des Transceivers muss das Programmiergerät ausgeschaltet und der Transceiver komplett stromlos gemacht werden.!!!**

**—- Nach der kompletten Programmierung, STM, FPGA und ggf ES01(Wlan-Modul) sind noch ein paar kleine Schritte nötig, um den Wolf in Betrieb zu nehmen.**

- **1. Überprüfung der ADC-Auflösung == \* Im Kalibrierungsmenü das S-Meter auf Null setzen,**
- **\* im Menü ADC Settings ADC Dither deaktivieren, LSB-Modus aktivieren,**
- **\* Bandbreite 2500 Hz, SMA-Stecker am ADC-Treibereingang mit einem Blindstopfen verschließen.**
- **\* Bei deaktiviertem PRE, PGA und DRV sollte das Grundrauschen bei -110db liegen,**
- **\* falls es höher ist Pairing-Chips FPGA und ADC prüfen == 2, ADC-Treiber-Funktionalität prüfen**
- == \* S-Meter im Menü "Kalibrierung" auf Null setzen,
	- **\* \* ADC-Dither im Menü "ADC-Einstellungen" ausschalten,**
	- **\* LSB-Modus und Bandbreite 2500 Hz aktivieren und den SMA-Stecker mit dem ADC-Treibereingang kurzschließen.**
	- **\* Bei aktiviertem PGA und DRV sollte das Grundrauschen bei -140db bis -130db liegen.**
	- **\* Falls höher, ADC-Treiber, seine Kennzeichnung und seinen Kabelbaum überprüfen.**
	- **3. Überprüfung der Symmetrie der ADC-Zweige**
	- **\* Gehen Sie im Menü auf Systeminfo.**
	- **\* Hier werden die Mindest- und Höchstwerte angezeigt, die in der letzten Zeit vom ADC empfangen wurden.**
	- **\* Eine starke Schieflage (z. B. -10 bis 30000) deutet auf eine Störung des Treibers, ADC oder FPGA hin.**
	- **\* Wenn es eine Schieflage gibt, aber keine starke, bedeutet dies einen schlechten symmetrischen Effekt des Transformators T4 vor dem ADC-Treiber.**
	- **\* Daran ist nichts auszusetzen, aber bei starken Signalen kann man die Dynamik verlieren - ein Arm wird schneller überlastet als der andere.**
	- **\* Sie können Geistersignale im Spektrum sehen.**
	- **\* Schalten Sie ADC Dither ein.**
	- **\* Dadurch wird das Empfangsrauschen etwas erhöht, aber der ADC wird von Störsignalen befreit. —-**

#### **=== Programmierung des ESP-01 ===**

- **Wie man den ESP-01 programmiert, um ihn für den Wolf nutzbar zu machen.**
- **-einen ESP8622 für den ESP-01 z. B. diesen hier[.ESP8266 mit Schalter](https://www.ebay.de/itm/164772618358?_trkparms=amclksrc=ITM&aid=1110006&algo=HOMESPLICE.SIM&ao=1&asc=20200818143230&meid=af0bcc8ced344e219086558711b42d9a&pid=101224&rk=1&rkt=5&sd=362866614530&itm=164772618358&pmt=1&noa=1&pg=2047675&algv=DefaultOrganicWeb&brand=ESP&_trksid=p2047675.c101224.m-1)**
- **ESP-01 Modul**
- **Programmier-Software ESP\_flash\_download\_tools\_v3.4.4.zip die ESP-01 firmware.ZIP.**
- **und das ggf dasTerminal-Programm Termite oder auch der Seriell-Monitor vom Arduino Zuerst laden wir uns die neuesten bin Dateien von der Entwicklerseite herunter[.https://www.espressif.com/en/support/download/sdks-demos](https://www.espressif.com/en/support/download/sdks-demos) =**
- **== === Als Download wählen wir "ESP8266 NONOS SDK**

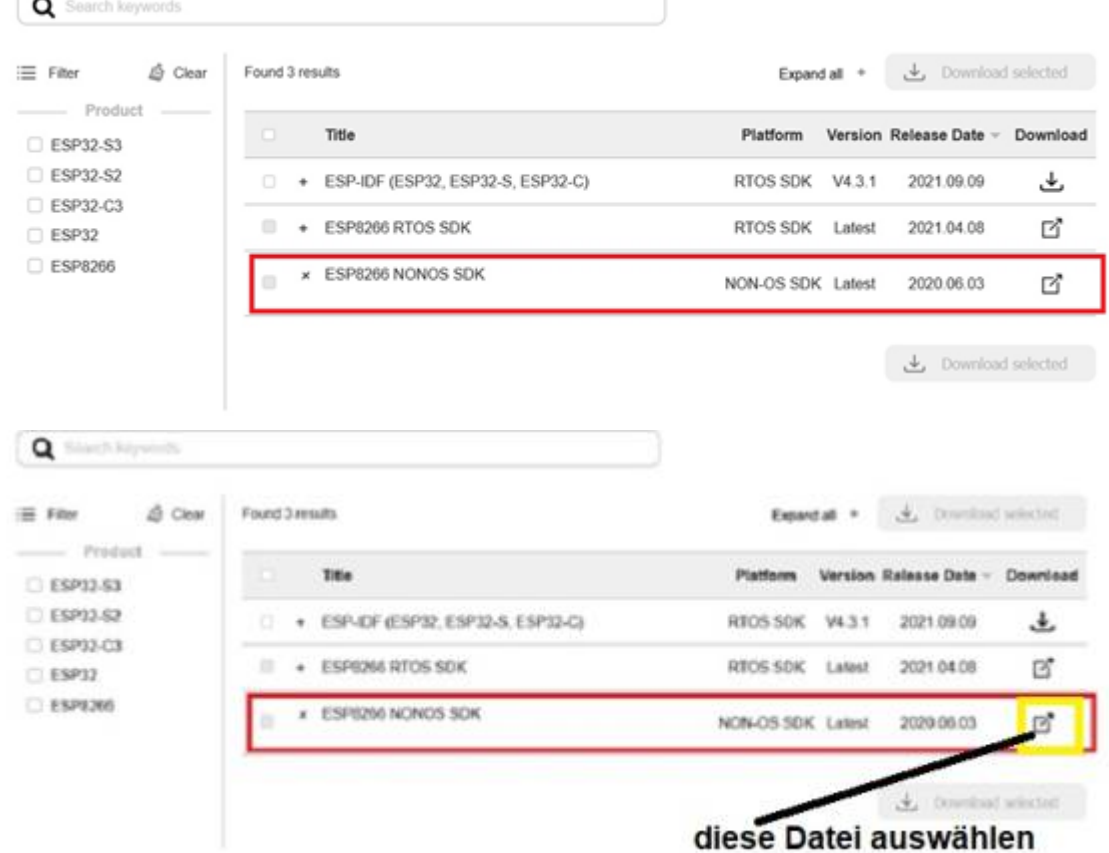

**• auf das Kästchen klicken und dann die Datei "Source.code (zip)** 

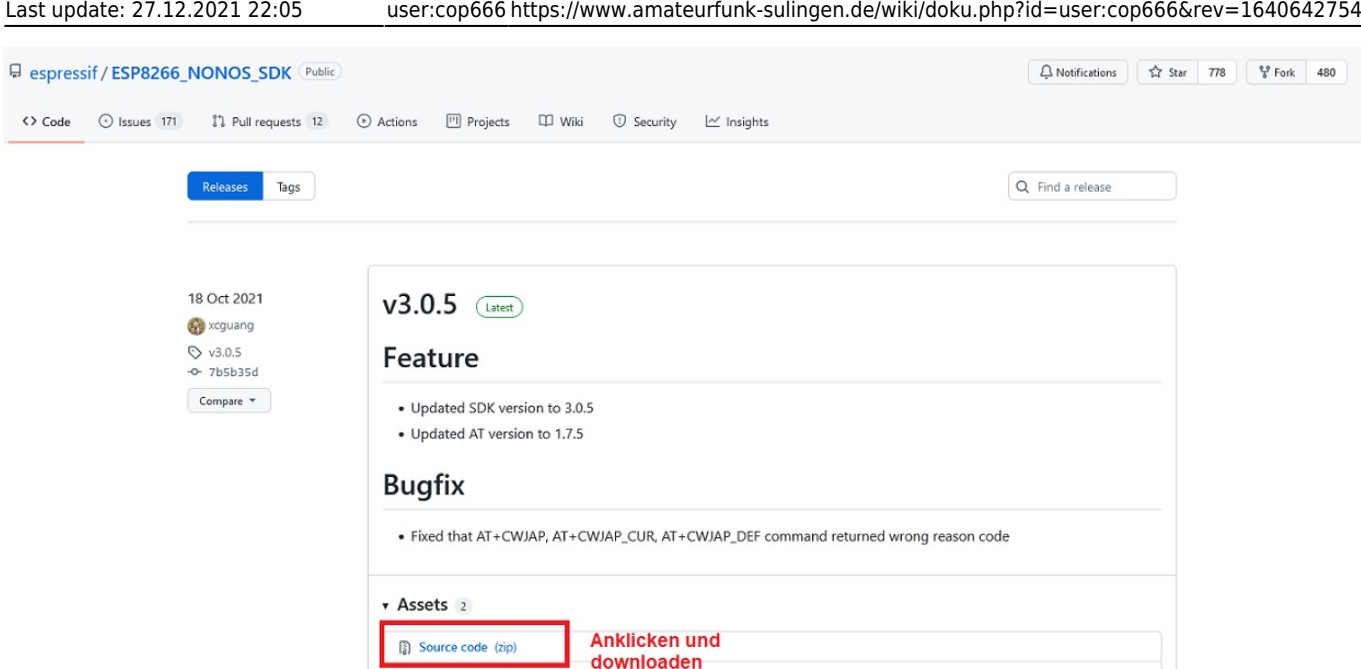

 $\left(\begin{array}{c} 2 \end{array}\right)$  (iii) 3 people reacted [Nachdem der Download beendet ist, das Zip-File in den Ordner der ESp-Tools entpacken. Wenn das](https://www.amateurfunk-sulingen.de/wiki/lib/exe/detail.php?id=user%3Acop666&media=user:42478263ns.jpg) [alles erledigt ist, kann das Flash-Download-Tool gestartet werden. Ich beschreibe hier das Prozedere](https://www.amateurfunk-sulingen.de/wiki/lib/exe/detail.php?id=user%3Acop666&media=user:42478263ns.jpg)

Source code (tar.gz)

[für die Version 3.4.4 \(diese hat bei mir funktioniert und es liesen sich alle EPS-Module flashen](https://www.amateurfunk-sulingen.de/wiki/lib/exe/detail.php?id=user%3Acop666&media=user:42478263ns.jpg) ) Es erscheint der Startbildschirm mit einen größen schwarzen Terminalfenster und ein kleineres Fenster mit 3 Auswahlbuttons

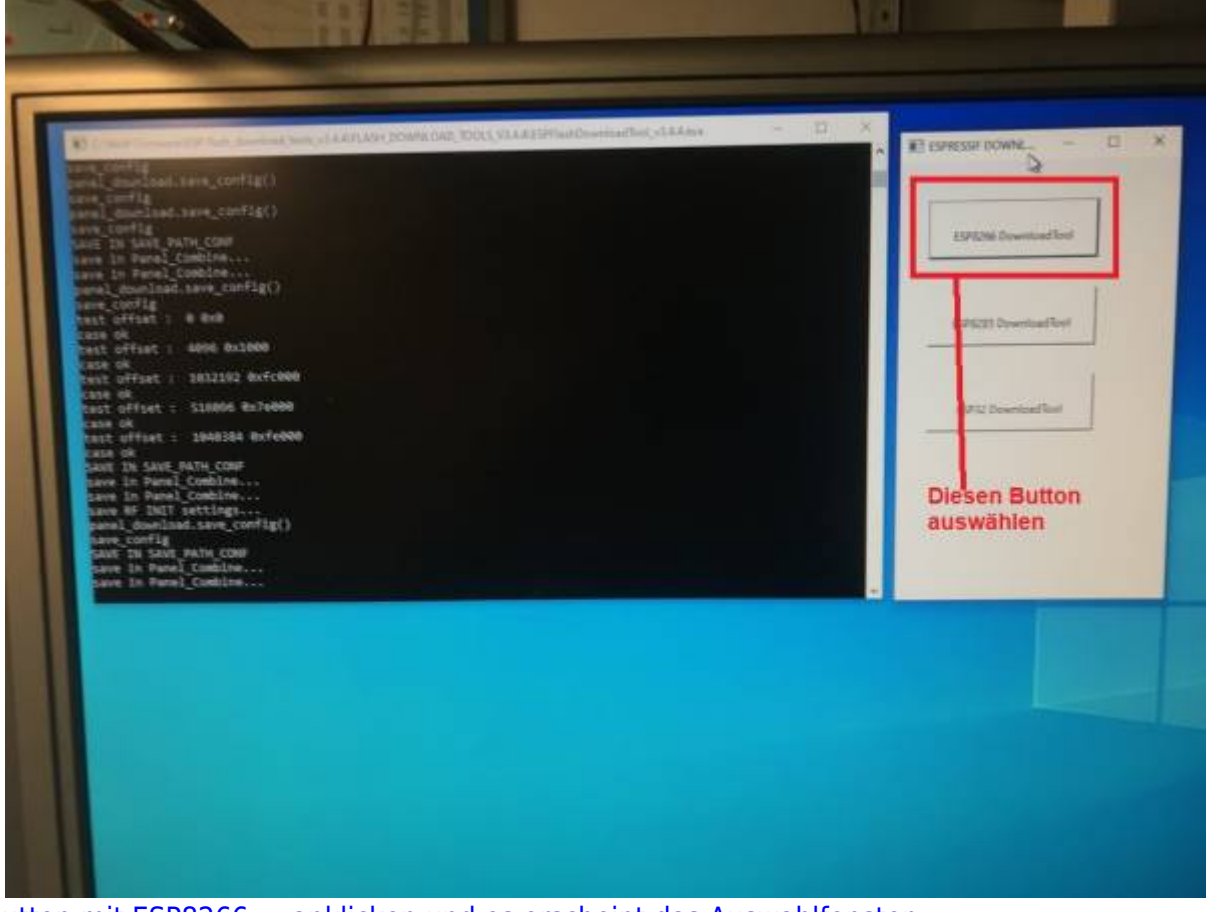

[den Button mit ESP8266…..anklicken und es erscheint das Auswahlfenster.](https://www.amateurfunk-sulingen.de/wiki/lib/exe/detail.php?id=user%3Acop666&media=user:auswahl-dateien.jpg)

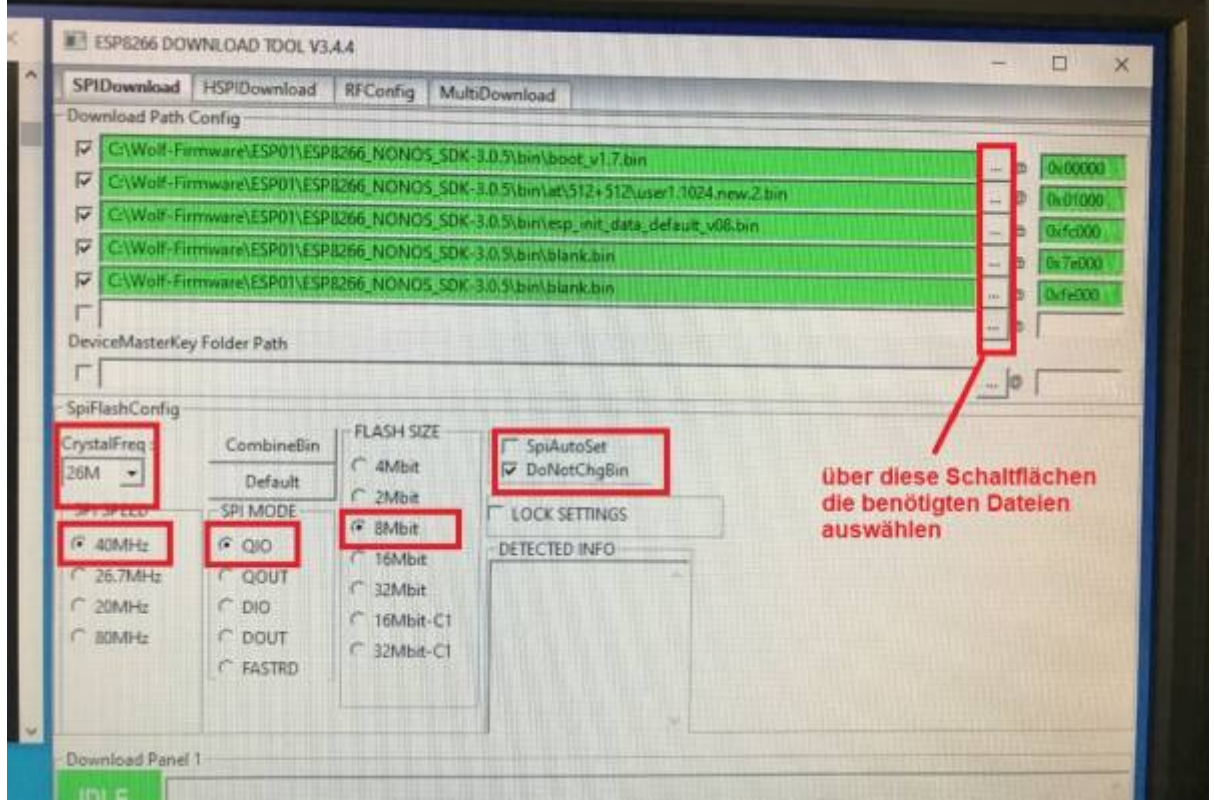

Hier können die benötigten Dateien für die Programmierung ausgewählt werden. Nachdem die Dateien ausgewählt sind und die richtigen Adressen vergeben wurden, das Häckchen am Beginn der Zeile setzten, damit die Zeile grün wird. Ist dies erledigt können die notwendigen Einstellungen getätigt werden. Diese Einstellungen sind für das ESP-01 Modul. Bitte diese Einstellung so übernehmen. Jetzt nur noch die COM-Schnittstelle auswählen (bei mir war es die COM10 und die Baudrate von 115200 einstellen) Dazu muß aber schon der Programmier-Adapter mit dem ESP-Modul

eingesteckt sein.  $\bullet\bullet\bullet$  Nun kann das Modul programmiert werden. Hier ein kleines Video der **Programmierung des ESP-01/S.** [debut\\_2021-12-27\\_19\\_56\\_13.mp4](https://www.amateurfunk-sulingen.de/wiki/lib/exe/fetch.php?cache=&media=user:debut_2021-12-27_19_56_13.mp4)

## **=== Bisher bekannte Fehler: ===**

**Die Tasten funktionieren nicht richtig:** \* Überprüfen Sie die SPI-Daisy-Chain, insbesondere auf Kurzschlüsse (das Löten von FPC-Steckern ist bekannt für Kurzschlüsse, die mit dem Auge nicht sichtbar sind),

\* und die positive 3,3 V Spannung an allen ADC-Kanälen auf der Frontplatte.

\* Überprüfen Sie, ob alle Pull-up-Widerstände vorhanden sind, insbesondere im Bereich der SD-Karte (auch wenn Sie keine Karte verwenden wollen). **Der Transceiver speichert die**

## **Kalibrierung nicht, er bleibt beim Verlassen des Kalibrierungsmenüs hängen**

\* Sie haben einen langsamen EEPROM-Speicher, dann müssen Sie den Chip austauschen oder

\* die Geschwindigkeit des SPI2-Kanals verringern, indem Sie den Vorteiler-Teiler auf 8, 16 oder höher einstellen. (Datei settings.h) —-

## **Transceiver-Einstellungen zurücksetzen**

\* Die 7"-Version wird auf die Werkseinstellungen zurückgesetzt, indem Sie beim Einschalten des Geräts die F1-Taste drücken.

\* Die Kombination F1+F8 dient zum Zurücksetzen der Kalibrierungen.

\* Die 3"-Version wird durch Drücken der MENU-Taste beim Einschalten der Stromversorgung auf die Werkseinstellungen zurückgesetzt.

\* Die Kombination MENU+PRE wird verwendet, um die Kalibrierungen zurückzusetzen.

# **wird fortgesetzt und erweitert…**

From: <https://www.amateurfunk-sulingen.de/wiki/>- **Afu - Wiki des DARC OV Sulingen I40**

Permanent link: **<https://www.amateurfunk-sulingen.de/wiki/doku.php?id=user:cop666&rev=1640642754>**

Last update: **27.12.2021 22:05**